# **Руководство пользователя PTZ - камера** CleverMic 1018UHS

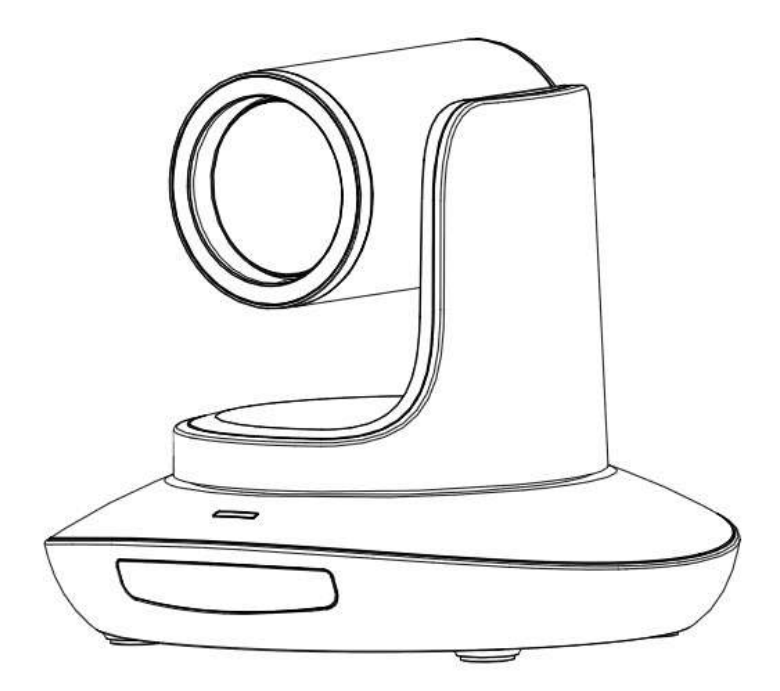

# Содеражние

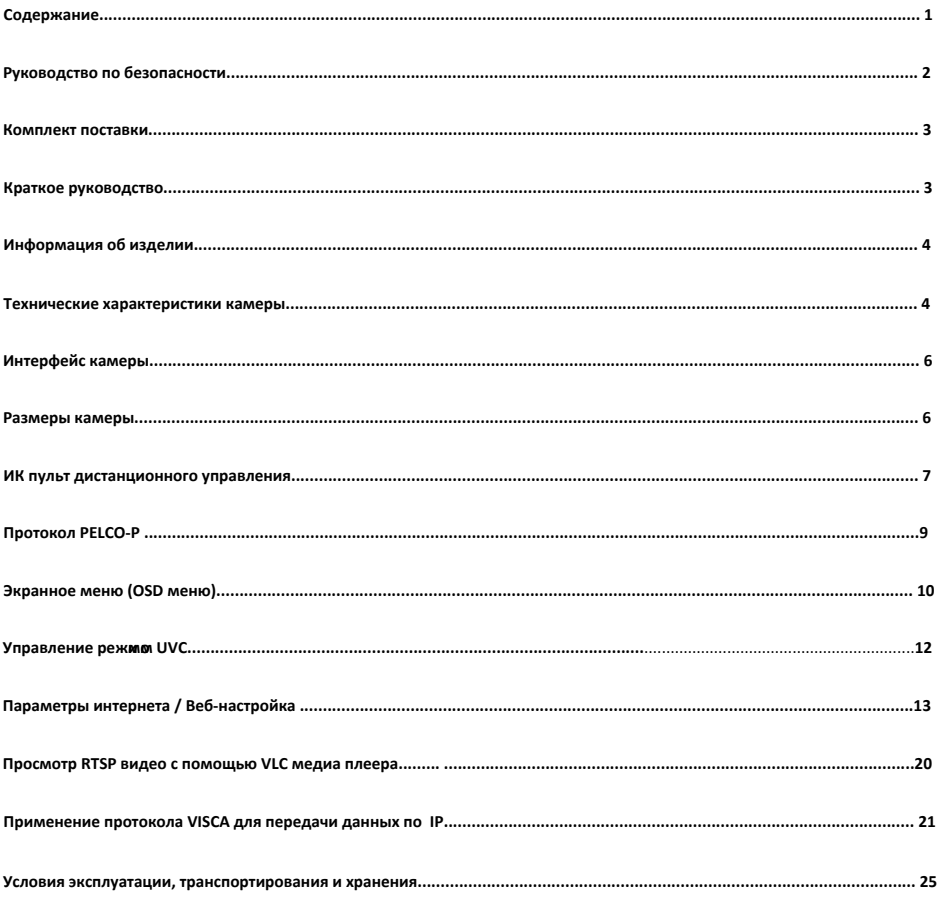

ГАРАНТИЙНЫЙ ТАЛОН

### **Руководство по безопасности**

1.Перед началом работы полностью прочтите и следуйте всем инструкциям в данном руководстве. В целях безопасности всегда храните это руководство вместе с камерой.

2.Диапазон входной мощности камеры составляет 100–240 В переменного тока (50–60 Гц), убедитесь, что входная мощность источника питания находится в пределах этой скорости перед включением..

3.Напряжение питания камеры - 12 В постоянного тока, номинальная сила тока - 2 А. Мы рекомендуем вам использовать устройство с оригинальным адаптером питания, поставляемым с завода.

4.Храните кабель питания, видеокабель и кабель управления в надежном месте. Защитите все кабели, особенно разъемы.

5.Условия эксплуатации: температура 0С–50С, влажность менее 90%. Во избежание опасности не кладите ничего внутрь камеры и держите ее подальше от агрессивных жидкостей.

6. Избегайте нагрузок, вибрации и сырости при транспортировке, хранении и установке.

7. Не вскрывайте корпус камеры и крышку. По вопросам обслуживания обращайтесь к авторизованным техническим специалистам.

8. Видеокабель и кабель управления должны быть экранированы отдельно, и их нельзя заменять другими кабелями. Не направляйте объектив камеры на яркий свет, такой как солнце или яркий свет.

9. Для очистки корпуса камеры используйте сухую мягкую ткань. При необходимости используйте нейтральное чистящее средство. Во избежание повреждения объектива камеры никогда не используйте сильные или абразивные чистящие средства для очистки корпуса камеры.

- 10. Не перемещайте камеру, держась за ее корпус. Во избежание механических неисправностей не поворачивайте камеру вручную. НИКОГДА НЕ ПЕРЕМЕЩАЙТЕ КАМЕРУ ВРУЧНУЮ, КОГДА ОНА РАБОТАЕТ.
- 11. Поместите камеру на неподвижный и гладкий стол или платформу, избегайте наклонной установки. Соблюдайте полярность установки источников питания (См. рисунок ниже).

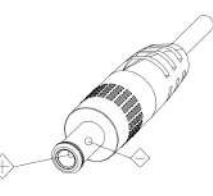

### **ВНИМАНИЕ**:

На качество видео могут влиять определенные частоты электромагнитного поля.

Никогда не беритесь за корпус камеры и никогда не перемещайте камеру вручную, когда она работает, иначе ее механизм может быть поврежден.

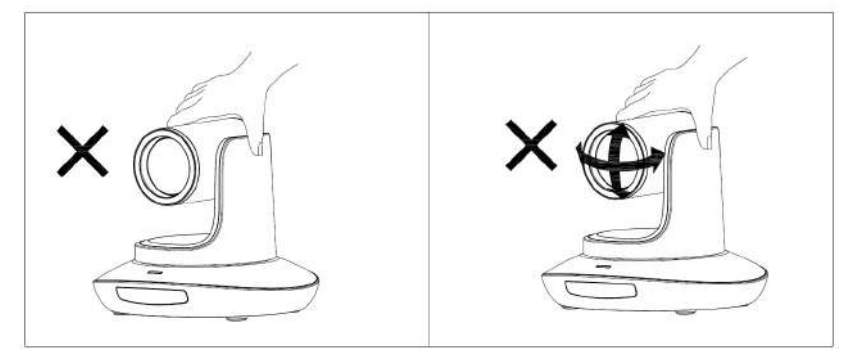

### **Комплект поставки**

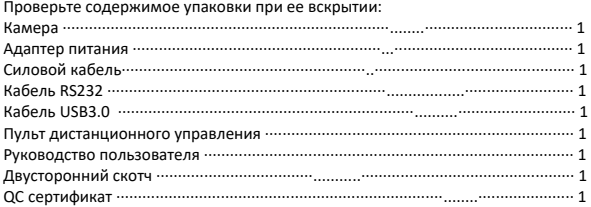

### **Краткое руководство**

1. Перед включением устройства проверьте все соединения кабелю.

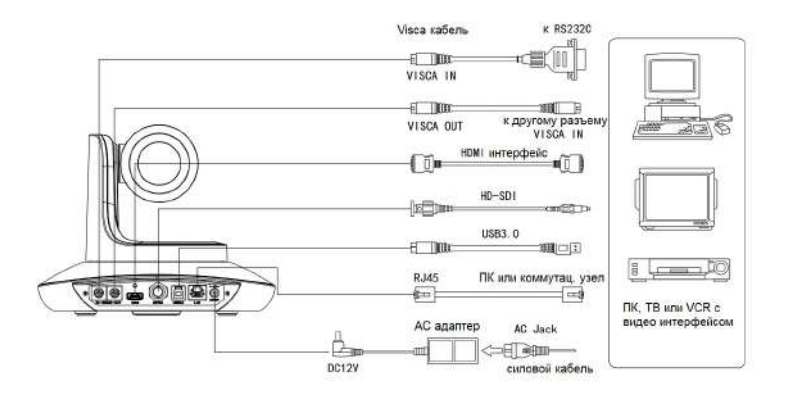

2. Настройка поворотного переключателя (внизу камеры):

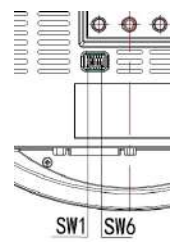

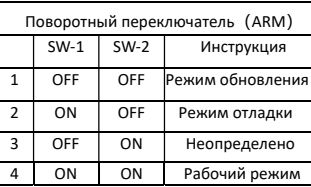

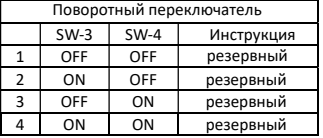

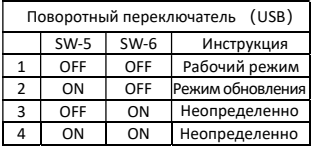

### **Информация об устройстве**

- Используется высокотехнологичный ISP, 1 / 2,8" 5-мегапиксельный сенсор, обеспечивающий разрешение видео Full HD и кристально чистое изображение.
- Высококачественный 20-кратный оптический зум, 2-кратный цифровой зум- объектив с углом обзора 60 градусов.
- Интерфейс видеовыходов IP, HDMI, 3G-SDI, USB, подходит для различных приложений.
- Баланс белого, экспозиция, фокус, диафрагма могут регулироваться автоматически или вручную.
- Поддержка POE: один CAT5 / 6 для передачи видео, управления, питания и высокоэффективного кодирования видео.
- Специальный алгоритм фокусировки: быстрая и точная фокусировка при масштабировании или движении, гладкая механическая конструкция PTZ, точное управление двигателем панорамирования и наклона.
- $\bullet$  128 пресетов.
- Стандартный протокол управления Sony VISCA, VISCA over IP, PELCO-P, PELCO-D; IP VISCA через TCP и UDP.
- Поллерживается последовательное соединение до 7 камер, подключенных по протоколу VISCA.
- Функция переворота изображения, поддержка перевернутой установки.
- Поставляется с функциональным пультом дистанционного управления, можно установить IP-адрес через экранное меню.
- Быстрое переключение формата видео: менее 3 секунд.
- Поддерживаемое обновление на месте для ISP, ARM, FPGA и USB.
- Порт USB3.0, совместимый с выходом USB2.0.
- Поддержка управления RS232 / RS485 / UVC.
- Стандартный протокол UVC1.5, полностью совместимый с основным программным обеспечением и платформой для видеоконференцсвязи.
- Поддержка ИК функции передачи: код стороннего пульта дистанционного управления может быть передан на хост через порт VISCA IN, в случае разработки клиента.
- Поддерживается экранное меню на английском и китайском языках. IP-адрес, разрешение и размер потоковой передачи можно установить в экранном меню.

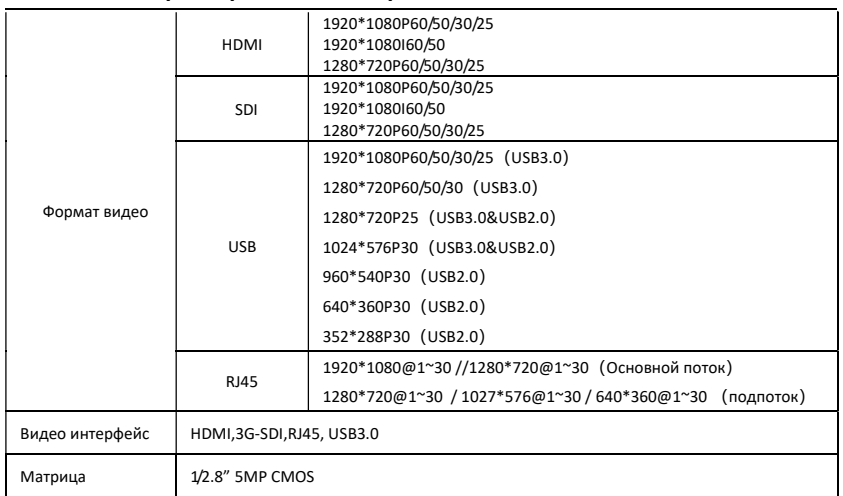

### **Технические характеристики камеры**

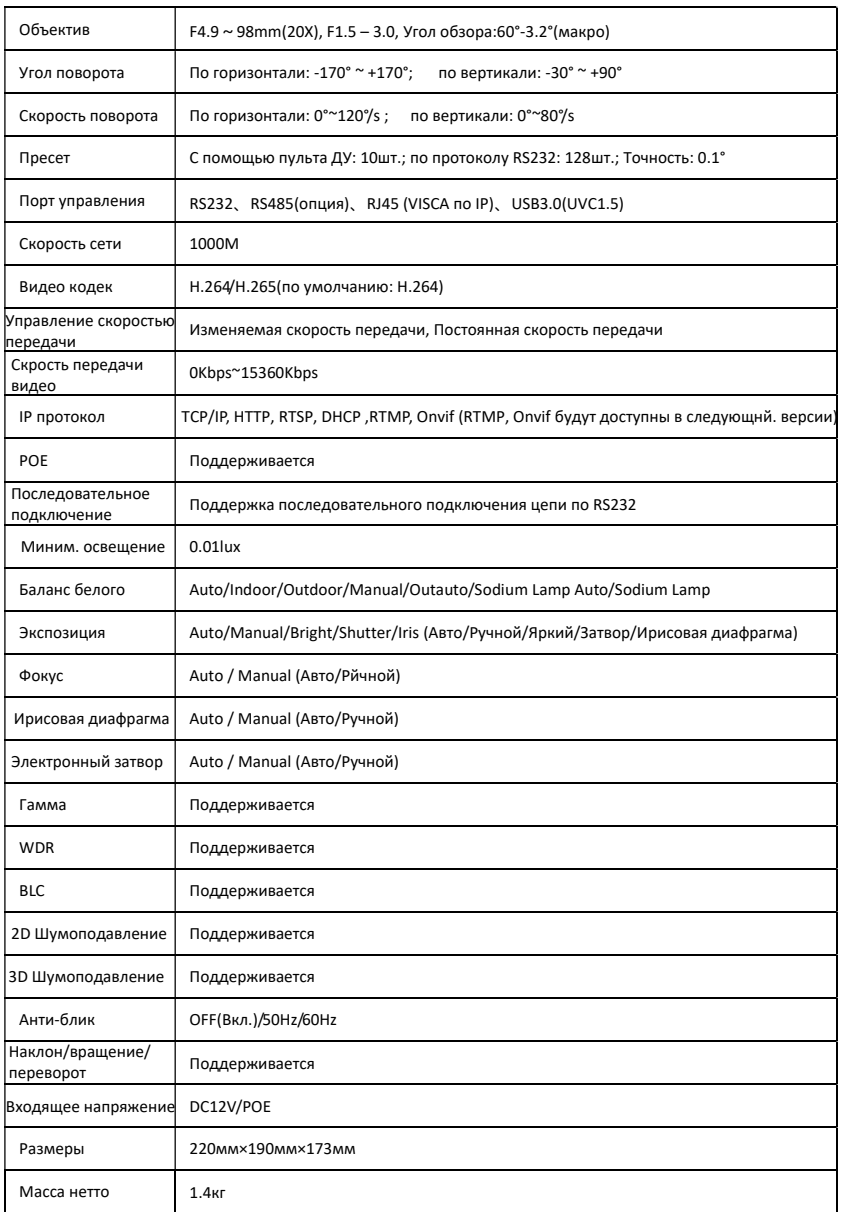

### **Интерфейс камеры**

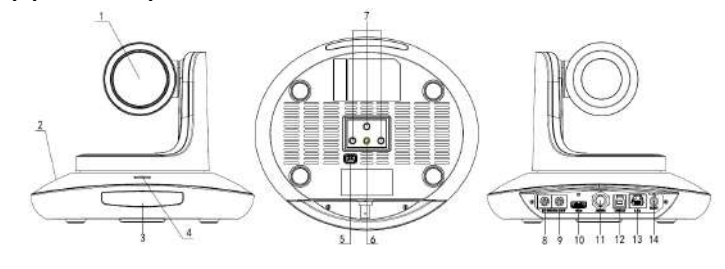

- 1.Объектив камеры
- 2.Основание камеры
- 3.Сенсор IR
- 4.Индикатор питания
- 5.Поворотный переключатель
- 6. Отверстие для штатива 7. Отверстие для установки
- 8. Порт управления RS232
- (вход) 9. Порт управления
- RS232(выход)
- 10. Разъем HDMI
- 11. Разъем3G-SD
- 12. Разъем USB
- 13. Разъем RJ45
- 14. Подключение эл.питания DC12V

# **Размеры камеры**(**мм**)

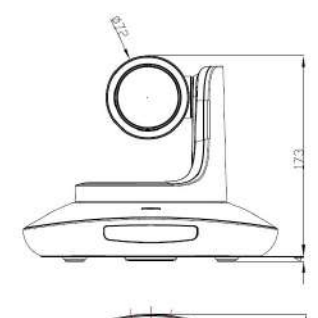

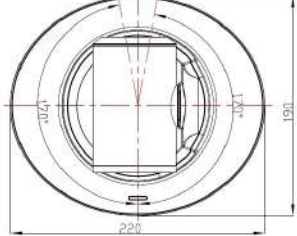

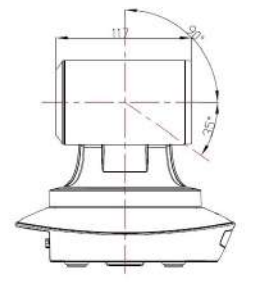

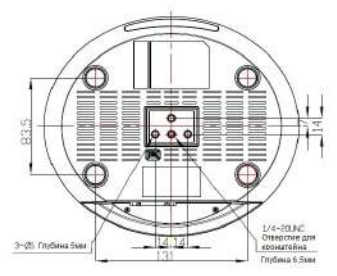

### **ИК пульт дистанционного управления**

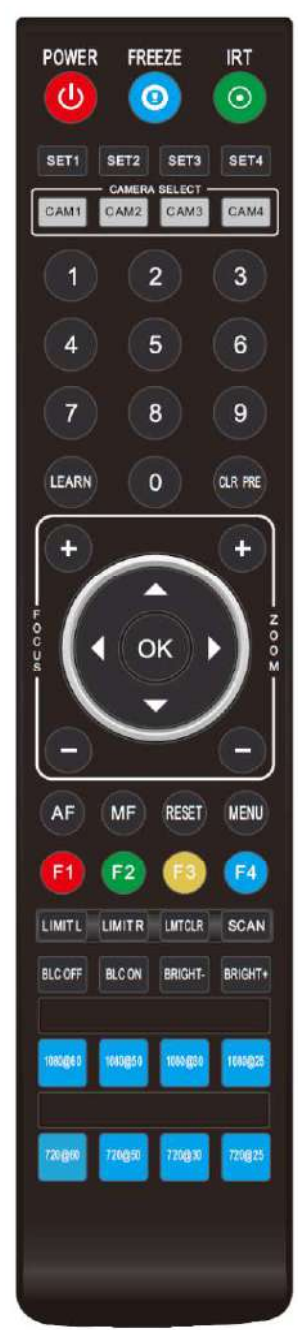

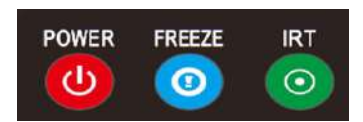

### POWER **(Вкл./Выкл. питания)**

В обычном рабочем режиме кратковременно нажмите кнопку POWER, чтобы войти в режим ожидания; Нажмите ее еще раз, камера выполнит самонастройку, а затем вернется в положение HOME. Он перейдет в предустановленное положение, если питание модели было установлено ранее.

### FREEZE (**Не поддерживается по** USB)

Кратким нажатием на кнопку FREEZE остановите/запустите трансляцию изображения.

### IRT (**ИК-передача**)

Вкл./ Выкл. функцию ИК-передачи. После нажатия кнопки IRT камера примет и передаст сигнал ИК-пульта дистанционного управления на кодек / терминал (через порт VISCA IN).

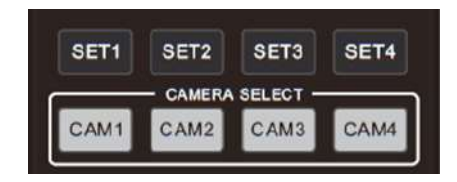

### SET 1~SET4 **(Установка адреса камеры)**

Нажмите и удерживайте в течение 3 секунд, пока не загорится индикатор

### клавиши, чтобы установить адрес камеры.

### CAM1~CAM4(**Выбор камеры**)

Краткое нажатие для выбора соответствующей камеры.

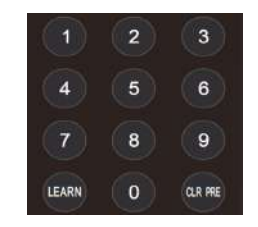

### **Цифровые кнопки** (1-9)

Установка пресета: нажмите и удерживайте (3 секунды) цифровую кнопку для установки пресета.

Запуск пресета: краткое нажатие цифровой кнопки для запуска пресета.

#### CLR PRE (**Удаление пресета**)

CLR PRE+ цифровая клавиша: для удаления пресета, соответствующего номуру цифровой кнопки. Нажмите и удерживайте копку CLR PRE, чтобы удалить все пресеты.

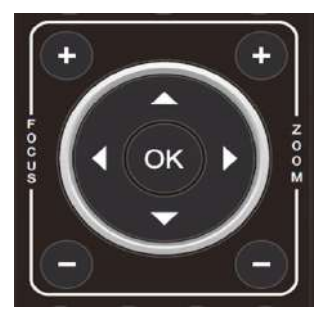

### FOCUS **(Кнопки фокусировки, слева**)

Ручная фокусировка, действует только для модели с ручной фокусировкой.

### ZOOM **(Кнопки приближения/отдаления, справа)**

Установите кратность приближения

#### **Клавиши навигации**: **Вверх**/**Вниз**/**Влево**/**Вправо**

В рабочем режиме используйте кнопку навигации для установки наклона панорамирования и выберите меню при входе в экранное меню.

#### OK **(Кнопка подтверждения выбора и возврата)**

В рабочем режиме кратковременно нажмите OK, чтобы камера вернулась в НАЧАЛЬНОЕ положение; и подтверждайте выбор при входе в экранное меню.

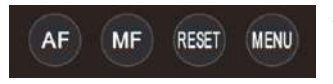

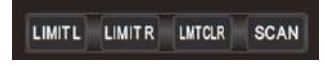

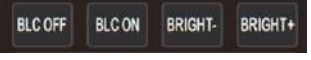

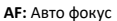

MF: Ручная фокусировка

RESET: Нажмите и удерживайте в течение 3с для перезагрузки камеры

MENU: Вход в экранное меню

LEARN+LIMIT L: Установка крайнего левого положения для наклона/поворота.

LEARN+LIMIT R: Установка крайнего правого положения для наклона/поворота.

LEARN+LMT CLR: Удаление данных о всех крайних положениях камеры на

наклона/поворота.

**BLC OFF/ BLC ON: Не доступно.** 

**BRIGHT-/BRIGHT+:** Установите яркость изображения, действует только в режиме

приоритета яркости.

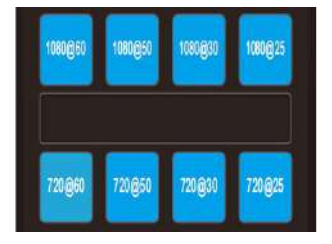

#### **Кнопки формата видео**:

Нажмите и удерживайте в течение 3с для выбора формата

#### **ВНИМАНИЕ**:

Нажмите и удерживайте кнопку F3 для переключения в режим трансляции в качестве 3840\*2160P30 (HDMI).

Нажмите и удерживайте кнопку F4 для переключения в режим трансляции в качестве 3840\*2160P25 mode (HDMI).

# **Протокол** PELCO-P

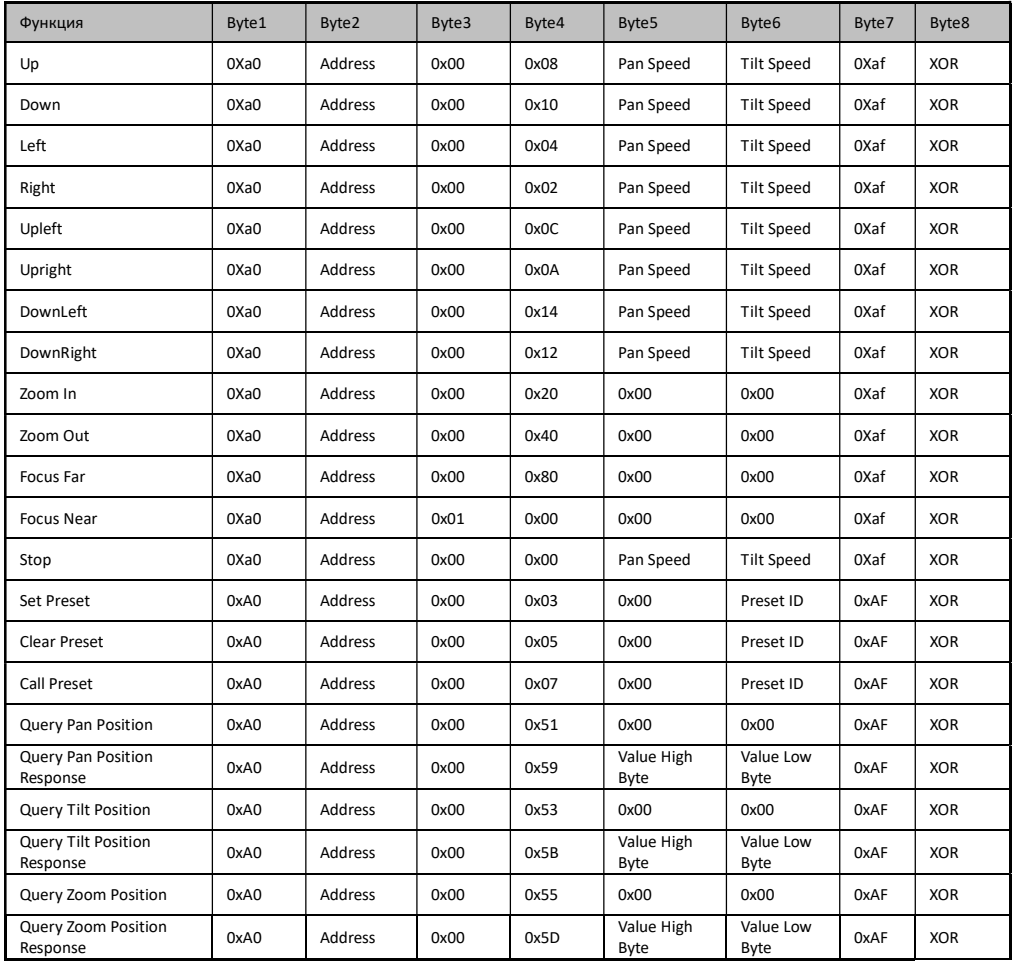

### **Экранное меню (**OSD MENU**)**

1. В рабочем режиме нажмите кнопку MENU на ИК пульте управления, чтобы зайти в экранное меню, как указано ниже:

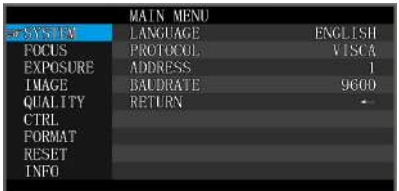

2, После входа в главное меню используйте кнопки навигации Вверх/Вниз для выбора главного меню. После выбора

главное меню изменится на синий, а в правой части отобразятся все параметры подменю..

3, Нажмите кнопку навигации ВПРАВО, чтобы войти в подменю; используйте кнопку Вверх/Вниз для выбора подменю;

используйте кнопки ВЛЕВО / ВПРАВО для выбора параметра.

4, Нажмите снова кнопку MENU для возврата в предыдущее меню. Нажмите и удерживайте кнопку MENU, чтобы выйти из экранного меню.

5. Список настроек экранного меню.

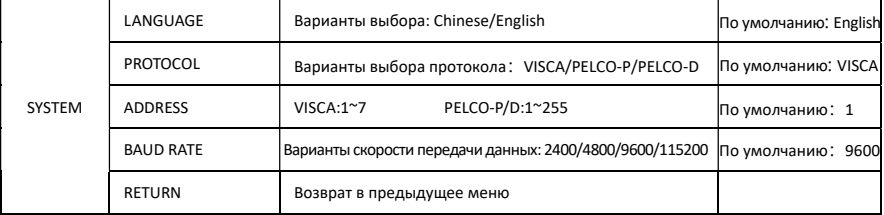

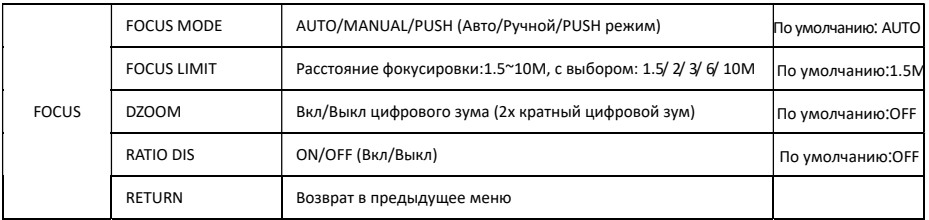

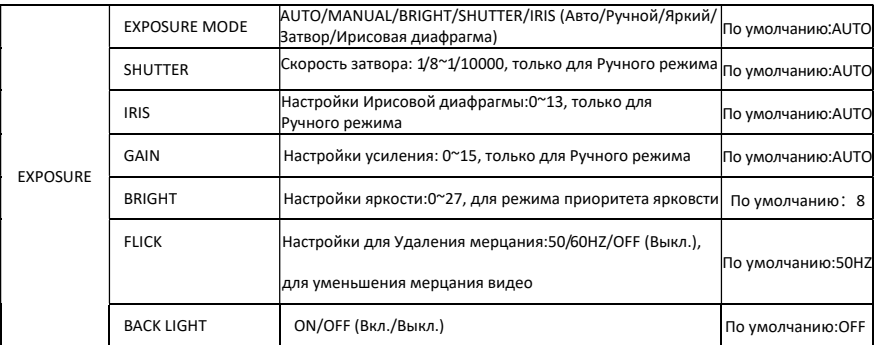

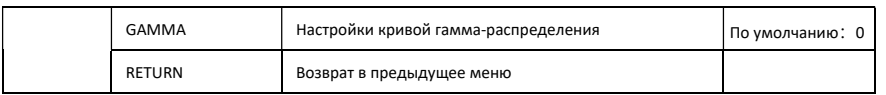

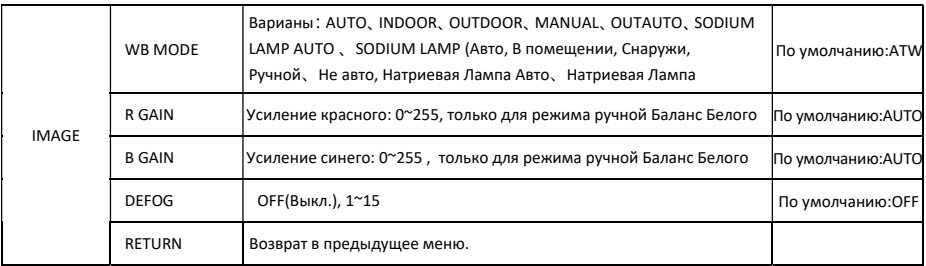

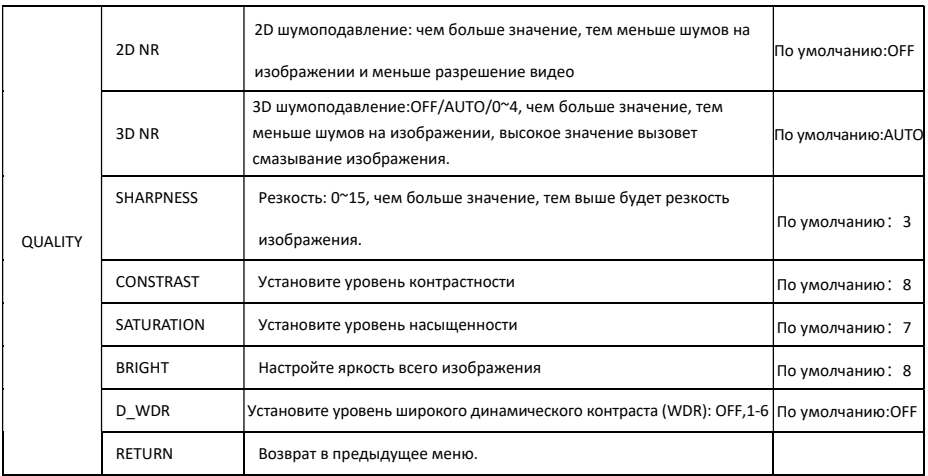

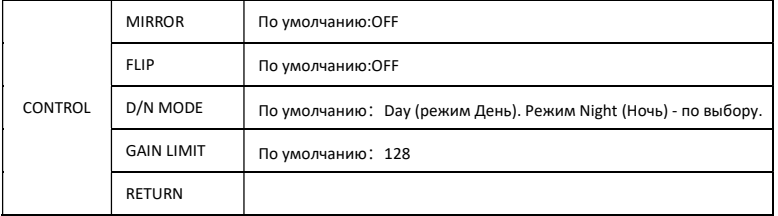

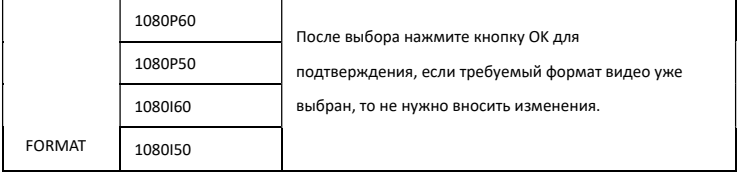

### **Управление режимом UVC**

1. Запускайте клиентское программное обеспечение только после того, как камера, подключенная по USB3.0, завершит

самонастройку (ИК-индикатор станет синего цвета и не будет мигать); в противном случае может возникнуть проблема с

появлением черного видео на экране.

2. Убедитесь, что камера, подключенная по USB3.0, распознается диспетчером устройств ПК.

3.Убедитесь, что интервал переключения видеоформатов превышает 3 секунды, иначе может появиться

черное видео.

4.Убедитесь, что интервал отправки управляющих команд с сервера (по USB) на камеру не менее 250мс.

5.Поддержка стандартного интерфейса UVC.

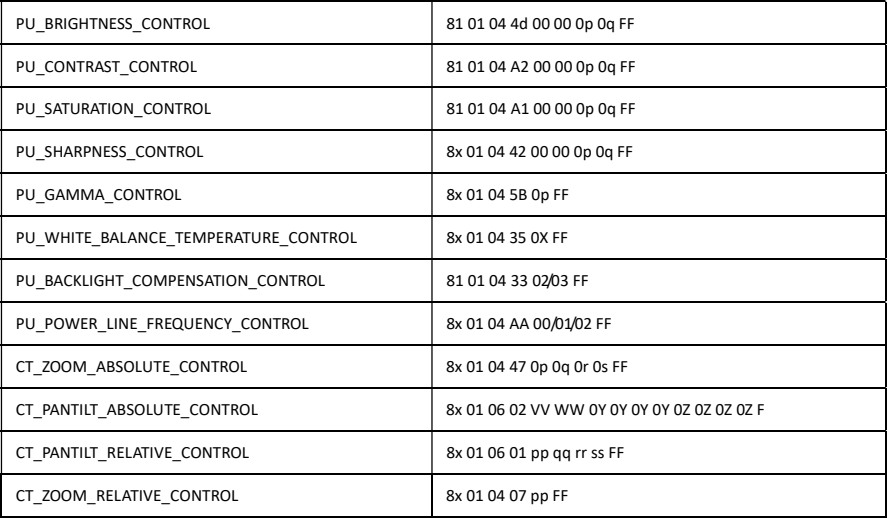

### **Параметры интернета / Веб-настройка**

### 1. **Загрузите** Active-X **для установки**

When visit IP camera via Internet Explore browser the first time, the system will install camera Active-X automatically.

#### **Установка**

Введите IP адрес камеры в IE, **адрес по умолчанию 1**92.168.1.188, для входа на страницу авторизации система

запросит установить Active-X как на примере ниже, затем нажмите "Allow installing" (Разрешить установку)

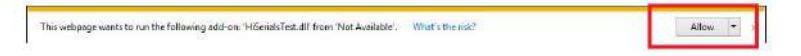

При появлении на экране окна, как на примере ниже, нажмите "install" для завершения.

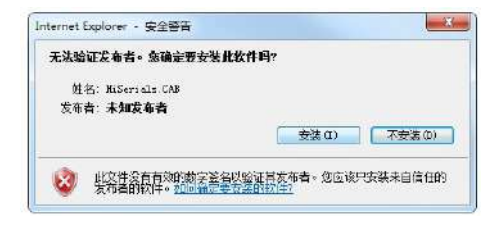

Если появляется следующий интерфейс при установке Active-X, пожалуйста, пройдите в IE —>Internet options (Настройки интернета)—>Security (Безопасность)—>Custom Level (Пользовательский уровень) и вручную измените уровень

безопасности IE в соответствии со следующей инструкцией.:

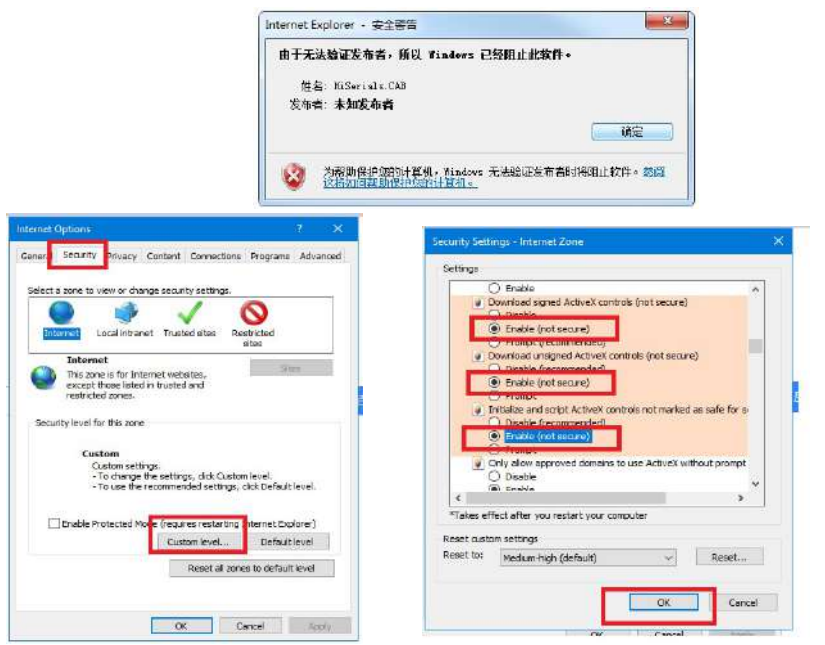

### 2. **Авторизация**

После установки Active-X, перезапустите браузер IE, и введите IP адрес, а для авторизации введите логин

администратора и пароль, как указано ниже:

Default admin: admin Default password: admin

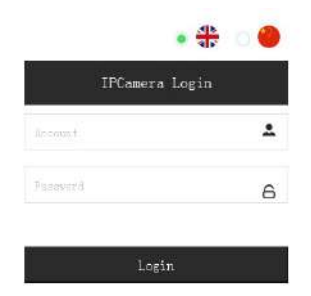

#### 3. **Просмотр в реальном времени**:

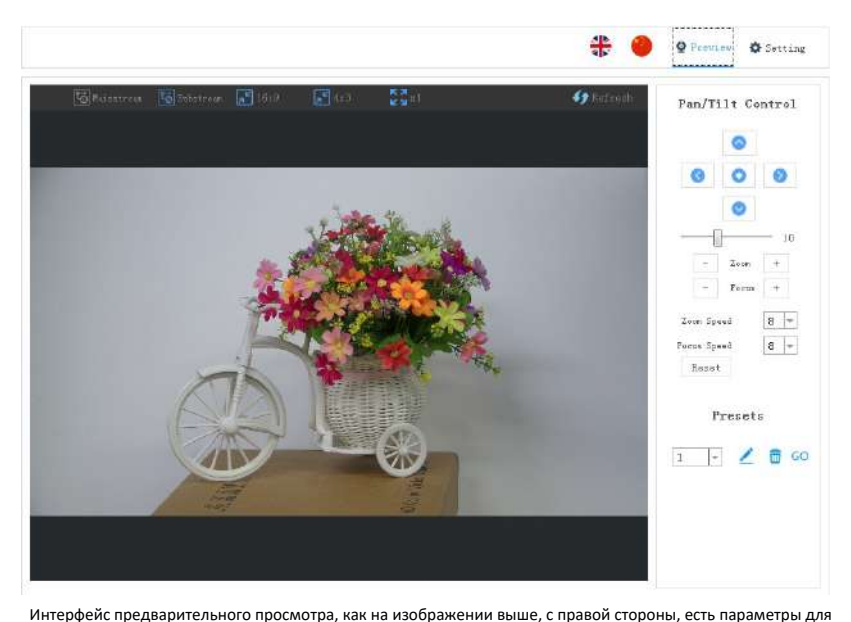

управления поворотом камеры, наклоном, масштабированием, фокусировкой, пресетами, скоростью фокусировки, можно установить скорость масштабирования. В верхней части изображения можно выбрать предварительный просмотр основного и дополнительного потока, выбрать ширину и высоту изображения, а также выбрать полноразмерный просмотр. Кроме того, можно выбрать английский или китайский язык.

### 4. **Настройка параметров**

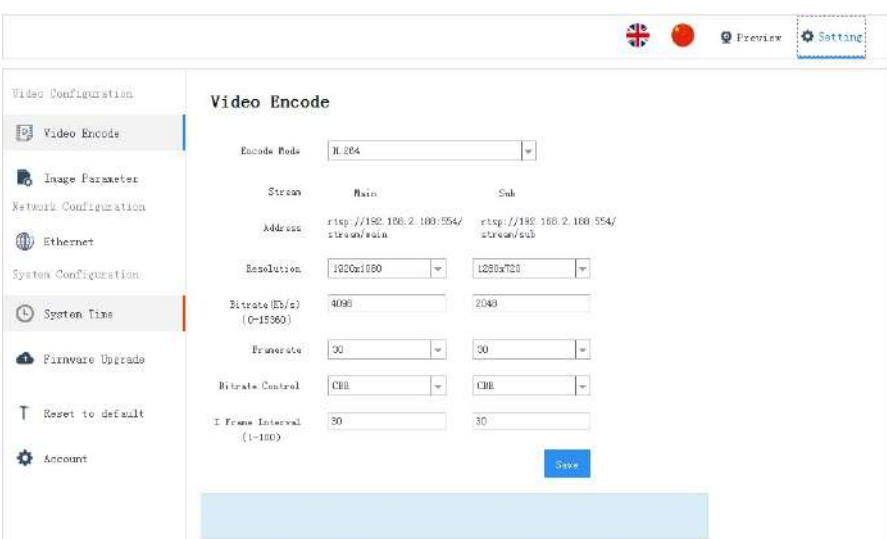

Нажмите "Setting" для настройки парметров интерфейса, как показано на изображении ниже:

"Video Encode": Можно установить режим кодирования изображения, разрешение основного потока и дополнительного потока / скорость передачи / частоту кадров, способ управления скоростью передачи данных, интервал кадров I и т. д., как показано на изображении выше

"Image Parameter": можно установить фокусировку, экспозицию, баланс белого, изображение, качество изображения, шумоподавление, как на следующем рисунке $\mathbf{r}$  and  $\mathbf{r}$ 

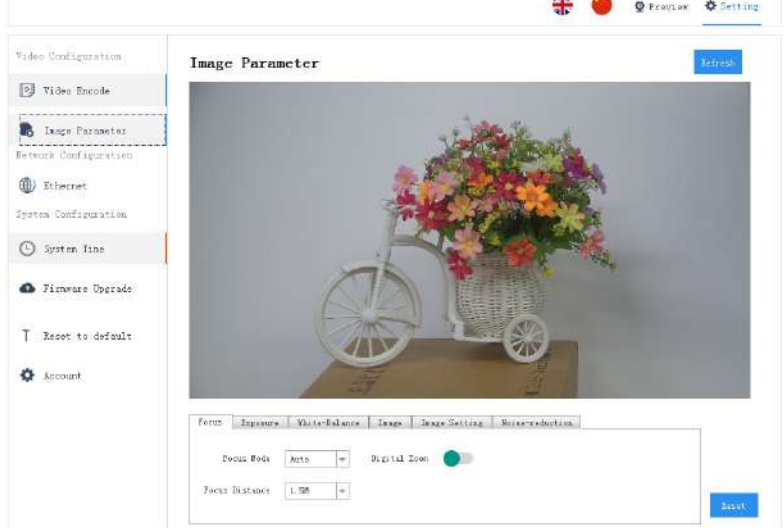

### **"**Focus**":** Можно настроить режим фокусировки, фокусное расстояние, цифровое увеличение и т.д. Focus Exportra White-Balance Image Inage Sotting Noise-reduction Focus Node Auto  $\sqrt{\sqrt{2}}$  Iigital Loon Focus Distance 1.5N V

**"**Exposure**":** режим экспозиции, скорость затвора, усиление, ирисовая диафрагма, яркость, уменьшение мерцания видео. .

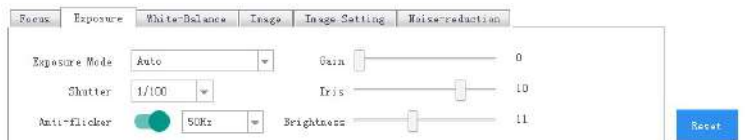

**"**White Balance**":** позволяет настроить баланс белого, усиление красного, усиление синего.

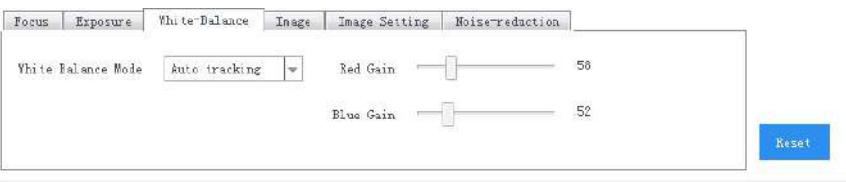

**"**Image**":** включает функции зеркального отражения изображения, переворота, компенсации задней подсветки,

Гамма, WDR(широкий динамический диапазон). Фугкция WDR может быть настроена, только если она включена (On).

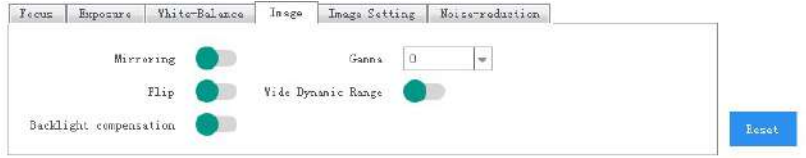

**"**Image Setting**":** включает в себя такие параметры как яркость, резкость, контрастность, насыщенность.

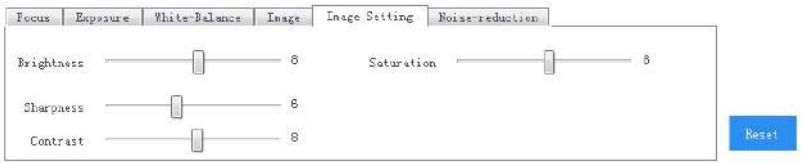

**"**Noise reduction**":** 2D/3D шумоподавление. Для 2D есть выбор on/off (вкл/выкл), для 3D шумоподавления есть 6 опций - off(выкл)/auto(авто)/1~4 .

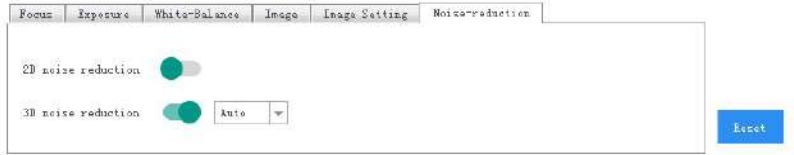

**Для настройки** "Ethernet" вы можете настроить следующие параметры: режим DHCP, IP address (IP - адрес), Subnet mask (Маска подсети), Default gateway (Шлюз по умолчанию), порт Http, Web port (web-порт), Main stream port (Порт основного потока), Sub stream port (Порт дополнительного потока). Ниже указаны параметры по умолчанию:

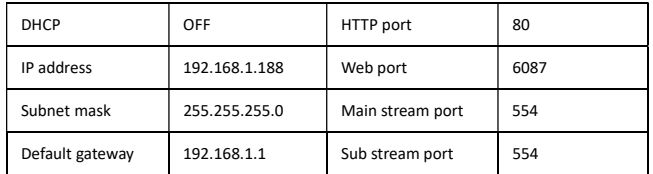

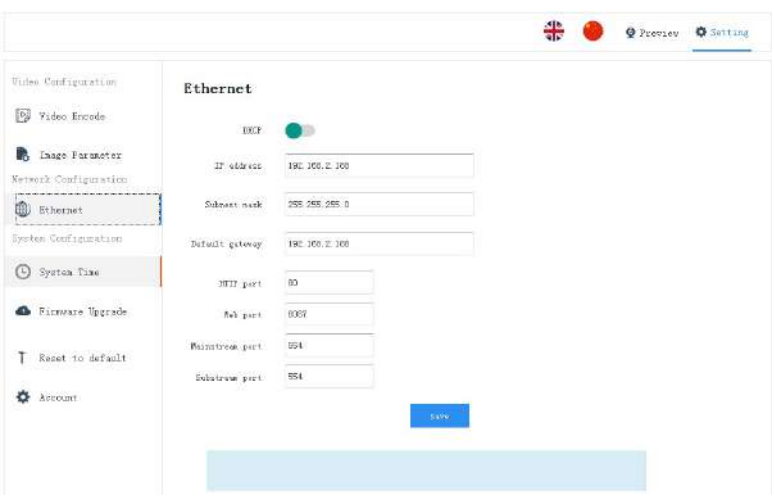

"Firmware upgrade": применяется для обновления ПО камеры, в настоящее время доступно только для обновления части ISP.

Действия по обновлению ПО камеры: как показано на рисунке ниже, нажмите "clicking to upload file" («нажмите для загрузки файла»), откройте диалоговое окно, выберите для открытия файла, и нажмите "upgrade" («обновить»), запуска обновления. НЕ **выключайте питание** и не выполняйте другие операции при обновлении. Перезагрузите камеру через 5 минут после завершения обновления.

Затем войдите в систему и выберите "reset all" («Сбросить все»), чтобы полностью сбросить настройки камеры.

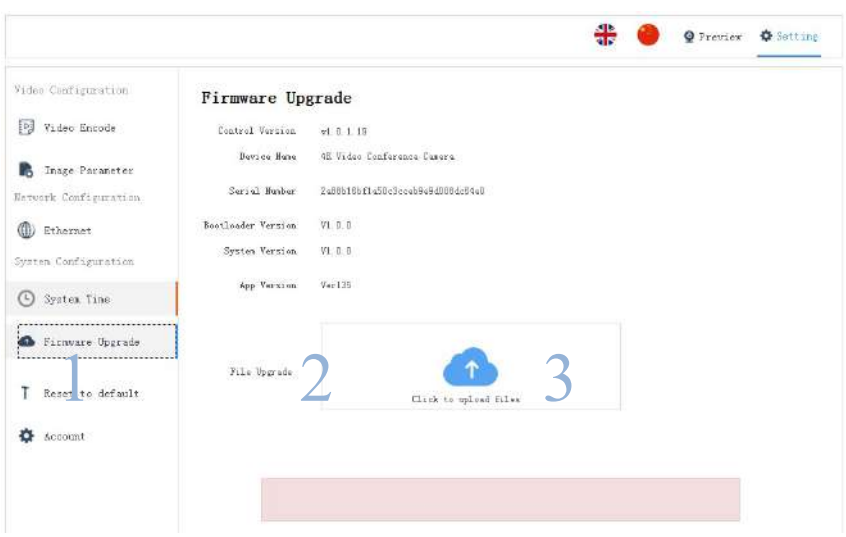

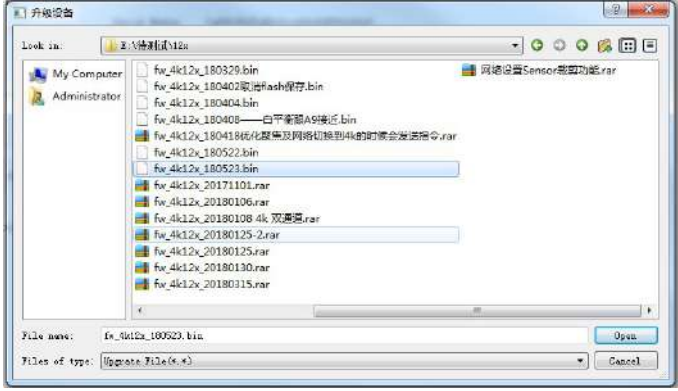

"Reset to default" - это сброс настроек камеры до значений по умолчанию.

Reset simply: сбросить параметр изображения камеры

Reset all: сбросить настройки Ethernet камеры и параметры изображения, язык и

протокол не будут сброшены.

Reboot: перезагрузить ISP-часть камеры.

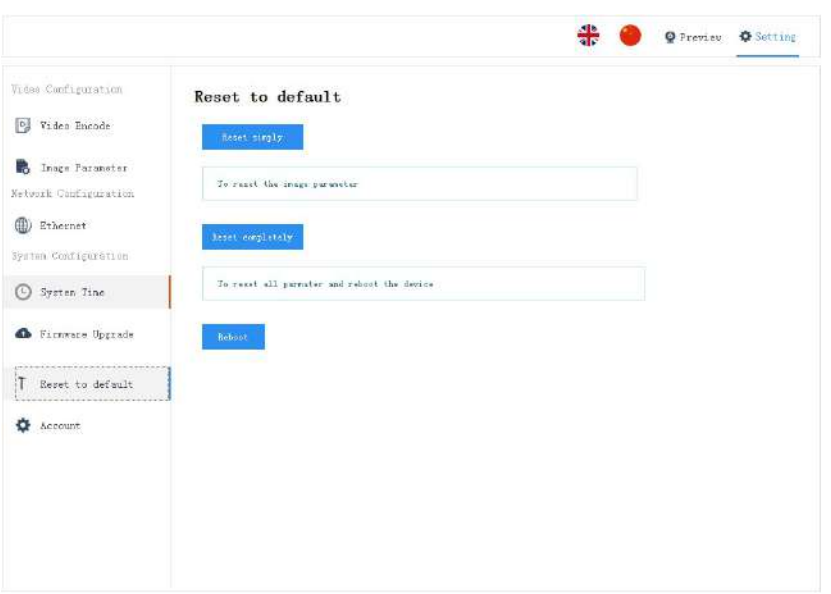

Учетные данные используется для настройки учетной записи камеры и пароля.

Сначала введите учетную запись, затем дважды введите тот же пароль, нажмите "Set" («Установить»), чтобы

завершить. Запомните учетную запись и пароль, иначе вы не сможете войти в систему.

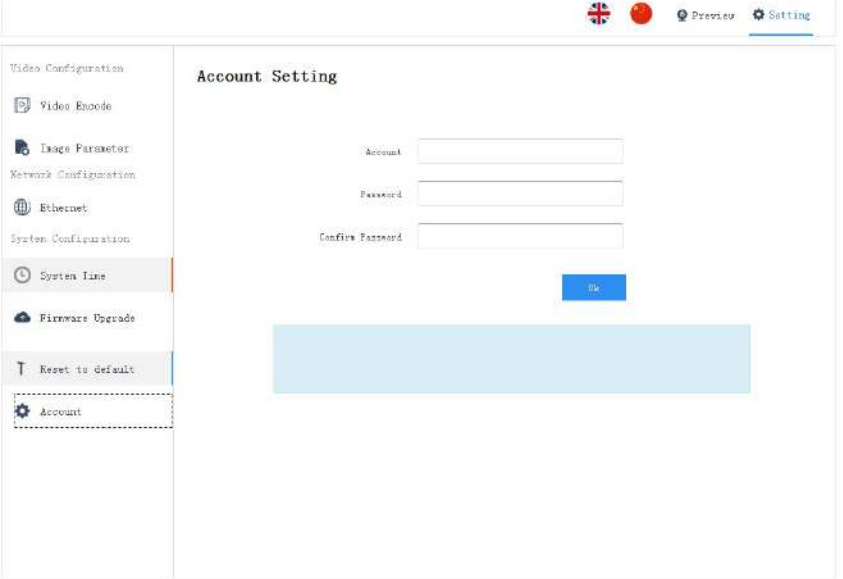

### **Просмотр RTSP видео с помощью VLC медиа плеера**

По умолчанию, "Main streaming adddress" ("Основной потоковый адрес") для RTSP: rtsp://192.168.1.188/stream/main

"Main streaming adddress" ("Адрес дополнительного потока") для RTSP по умолчанию: rtsp://192.168.1.188/stream/

sub

- 1, Откройте VLC медиа проигрыватель.
- 2, Откройте "Media"->"network stream", для входа в интерфейс "open media".
- 3, Введите RTSP адрес в формате URL, как показано на рисунке ниже:

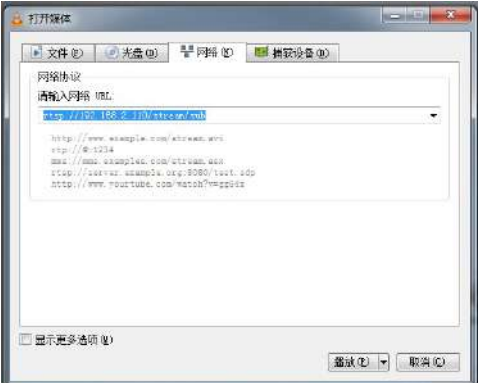

4. Нажмите кнопку воспроизведения , чтобы просмотреть изображение в реальном времени. **Примечание**. Если наблюдается значительная задержка изображения, выберите "More option" («Больше параметров»), чтобы войти в следующую настройку, уменьшите время буферизации (время буферизации VLC по умолчанию составляет 1000 мс).

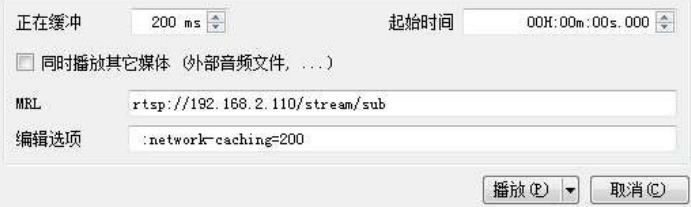

### **Применение протокола VISCA для передачи данных по IP**

Протокол VISCA для передачи данных IP применяется для уменьшения раозвдки кабелей RS232 / RS485 (контроллер должен поддерживать функцию IP-связи)

Спецификация порта связи:

- Порт управления: RJ45 Gigabit LAN
- IP протокол: IPv4
- Протокол передачи: UDP
- IP адрес: устанавливается через веб-интерфейс или экранно меню
- Адрес порта: 52381
- Подтвердить отправку / управление передачей: зависит от применяемой программы
- Применяемый диапазон: в том же сегменте, не подходит для мостовой сети.
- Включите камеру: в меню установите для параметра VISCA значение OVER IP.

#### **Как использовать протокол** VISCA **по** IP

VISCA Command (Комманды VISCA)

Это означает команды от контроллера к периферийному оборудованию, когда периферийное оборудование

получает команды, а затем возвращает ACK. Когда команды будут выполнены, вернется полное сообщение.

Для разных команд камера будет возвращать разные сообщения.

#### VISCA Inquiry (Запрос VISCA)

Это означает запрос от контроллера к периферийному оборудованию, когда периферийное оборудование получает

такие команды, оно вернет требуемое сообщение.

### VISCA Reply (Ответ VISCA)

Это означает ACK, полное сообщение, ответ или ответ об ошибке, он отправляется от периферийного оборудования

#### к контроллеру.

**Формат комманд**: ниже изображен заголовок сообщения и допустимый формат сообщения.

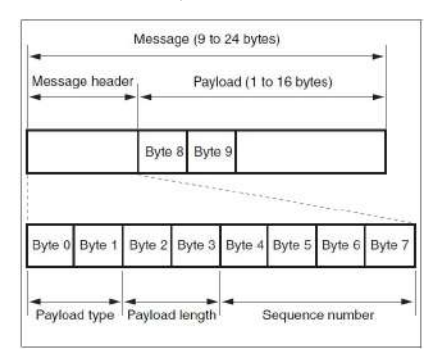

Примечание. Выходной сигнал LAN - с обратным порядком байтов, LSB находится спереди.

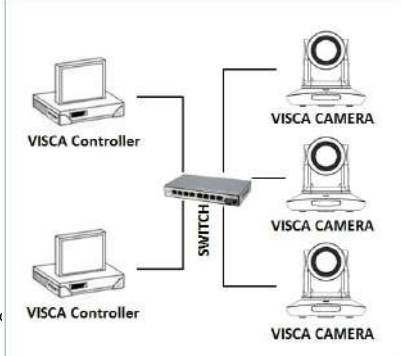

### **Payload type (Тип полезной нагрузки)**:

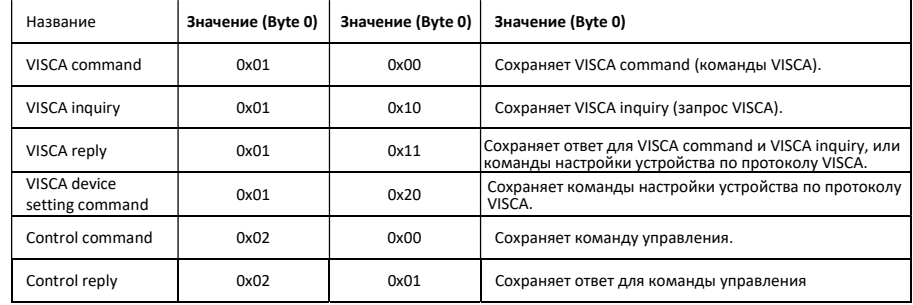

Определение данных происходит следующим образом:

### Payload length **(Длина полезной нагрузки)**

Действительная длина данных для Payload (1~16) следующая длина команды.

На пример, когда действительная длина данных 16 байт

Byte 2 : 0x00

Byte 3 : 0x10

Контроллер сохранит порядковый номер каждой команды, при отправке одной команды порядковый номер команды

будет добавлять 1, когда порядковый номер станет максимальным значением, он изменится на 0 в следующий раз.

Периферийное оборудование сохранит порядковый номер каждой команды и вернет порядковый номер контроллеру.

### Payload **(Полезная нагрузка)**

Согласно Payload type (Тип полезной нагрузки), будут сохранены следующие данные.

VISCA command

Сохранение пакета команд VISCA

VISCA inquiry

Сохранение сообщений VISCA

VISCA reply

Сохранение возвратного пакета VISCA

VISCA device setting command

Сохранение команд настройки устройств по VISCA

Control command

Следующие данные сохраняются в полезной

нагрузке команды управления:

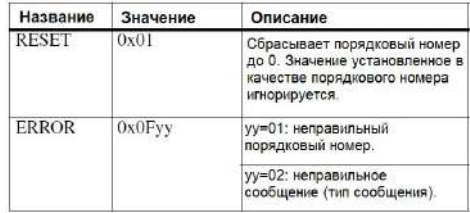

### Controlled reply **(Контролируемый ответ)**

Следующие данные сохраняются в возвращаемой полезной нагрузке команды управления.

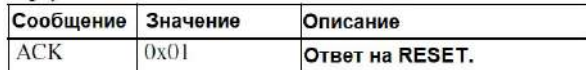

#### Delivery confirmation **(Подтверждение доставки)**

Протокол "VISCA по IP" использует UDP в качестве протокола передачи данных. Передача сообщений по UDP нестабильна, необходимо подтвердить доставку и повторно отправить в приложении. Как правило, когда контроллер отправляет команду периферийному оборудованию, контроллер будет ждать ответного сообщения, а затем отправить следующую команду. Мы можем определить и подтвердить, получает ли периферийное оборудование команды из времени задержки ответного сообщения. Если контроллер показывает, что это слишком длинное время задержки, то это считается ошибкой передач.

Если контроллер показывает, что время задержки превышено, повторно отправьте команды, чтобы проверить состояние периферийного устройства, порядковый номер повторно отправленной команды такой же, как и у последней команды, в следующей таблице перечислены полученные сообщения и статус после повторной отправки команд.

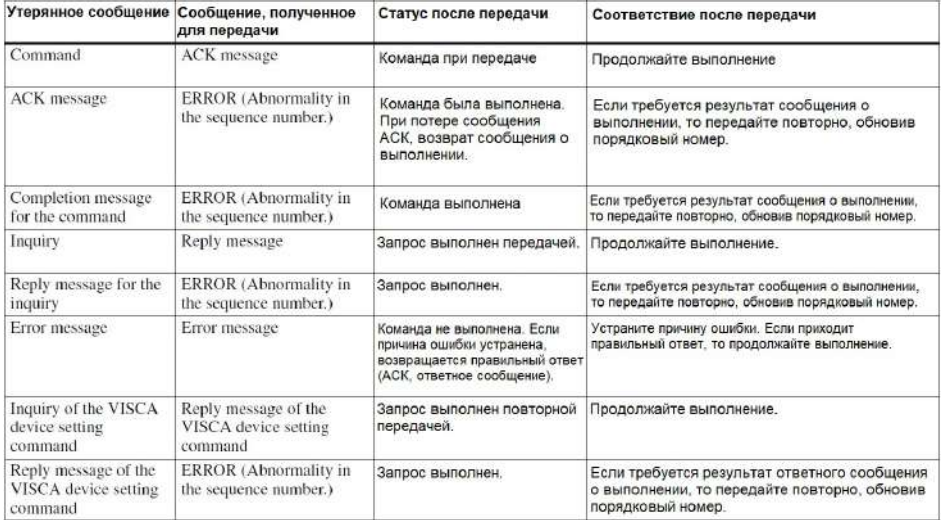

### Sequence chart **(диаграмма последовательности операций):**

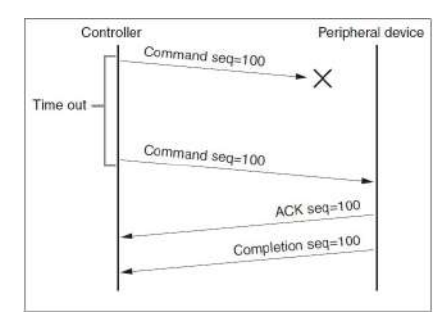

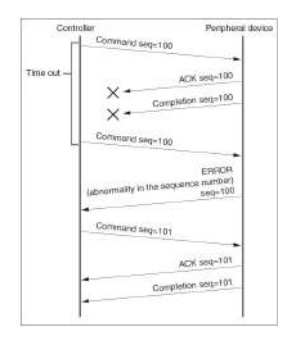

Диаграмма последовательности операций при потере команды) Диаграмма последовательности операций при

потере возвратного сообщения)

Внимание! Не устанавливайте IP-адрес, маску подсети, параметр шлюза в команде VISCA по IP, иначе это приведет к

обрыву сети. Из-за изменения этого параметра сеть будет отключена.

# **УСЛОВИЯ ЭКСПЛУАТАЦИИ, ТРАНСПОРТИРОВАНИЯ И ХРАНЕНИЯ**

1. PTZ - камеры CleverMic 1018UHS следует эксплуатировать в нор мальных климатических условиях:

хранение и транспортирование при температуре -20°С до +60°С, условия эксплуатации: температура 0°С–50°С, влажность менее 90%.

2. Упакованные изделия транспортируются всеми видами транспорта в соответствии с условиями группы 5 по ГОСТ 15150-69, кроме негерметизированных отсеков самолетов и открытых палуб кораблей и судов.

Транспортирование PTZ - камер по железной дороге проводят в контейнерах в соответствии с требованиями ГОСТ 18477-79. При транспортировании в условиях отрицательных температур PTZ камеры перед распаковкой должны быть выдержаны не менее 24 часов в нормальных климатических условиях.

3. PTZ - камеры CleverMic 1018UHS на складах поставщика и потре бителя должны храниться в условиях хранения 1 по ГОСТ 15150-69 при отсутствии в воздухе кислотных, щелочных и других агрессивных примесей.

4. Производитель устанавливает официальный срок службы изделия – 7 лет, при соблюдении потребителем правил и условий эксплуатации, транспортирования и хранения. Учитывая высокое качество и надежность изделия, фактический срок

эксплуатации может превышать официальный.

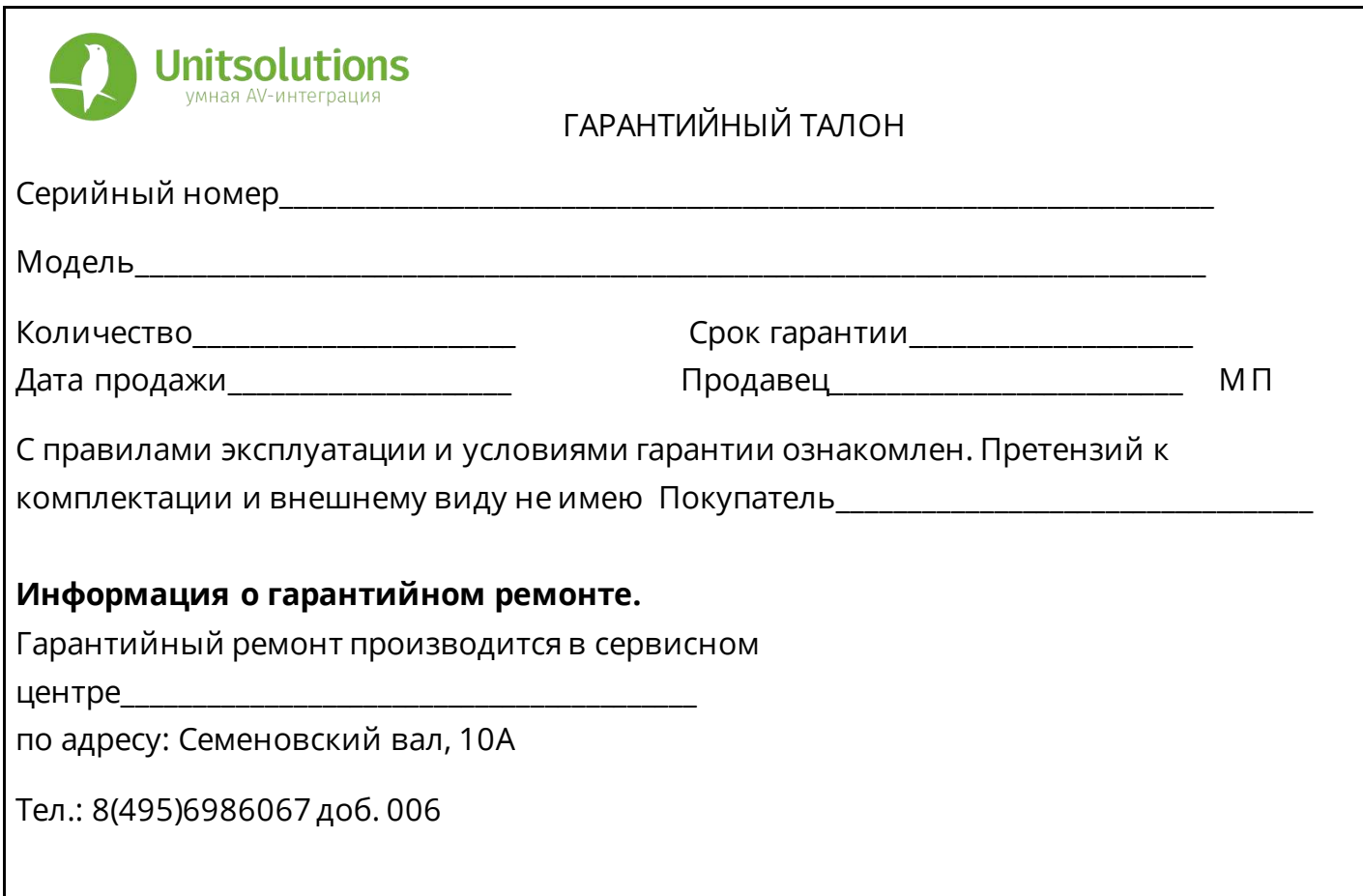

# Гарантийные обязательства

1. Общие положения

Настоящая гарантия предоставляется Продавцом и действует в соответствии с установленным действующим законодательством Российской Федерации. Настоящий Гарантийный талон выдаётся Покупателю (Потребителю) в момент приобретения им товара и является единственным и достаточным документом, подтверждающим право Покупателя (Потребителя) на бесплатное гарантийное обслуживание товара в авторизованном сервисном центре Продавца в течение гарантийного срока.

2. Условия гарантийного обслуживания

Гарантийное обслуживание (ремонт) в соответствии с настоящей гарантией включают в себя бесплатное устранение недостатков производственного происхождения, возникших (обнаруженных) в процессе эксплуатации товара в течение гарантийного срока. Данные гарантийные обязательства распространяются только на товар, проданный Продавцом Покупателю (Потребителю).

3. Ознакомление с технической документацией на товар

Во избежание несчастных случаев, а также появления в товаре неисправностей, Продавец рекомендует, а Покупатель (Потребитель) обязуется перед использованием (эксплуатацией) приобретенного товара внимательно изучить техническую документацию на товар (инструкцию по эксплуатации, паспорт на

товар и т.д.), разработанную Изготовителем или Продавцом, и неукоснительно соблюдать все требования, указанные в ней.

# 4. Условия отказа в гарантийном обслуживании

Сервисный центр или Продавец оставляет за собой право отказа в бесплатном гарантийном обслуживании (ремонте) товара если при проведении проверки (диагностики) товара будет выявлено что:

• гарантийный талон не соответствует установленному образцу, в том числе его подделка и т.п.:

• изменены, стерты модель товара, его серийный (заводской) номер и т.д.;

• осуществление установки и настройки товара лицами, не имеющими на то соответствующих полномочий и квалификации, если данное условие рекомендовано Изготовителем или Продавцом товара;

• нарушение условии хранения, транспортировки и использования (эксплуатации) товара, указанных в технической документации на товар (паспорт на товар, инструкция по эксплуатации и т.д.);

• механические и тепловые повреждения товара или его узлов и компонентов, которые возникли вследствие несоблюдения правил и условий эксплуатации товара, указанных в документации на товар (превышение напряжения питания, неверного монтажа соединений, повреждения резьбовых соединений на элементах механики или механических соединений товара;

• ремонт или обслуживание товара производилось в неавторизованной Изготовителем или Продавцом организации, или частным лицом;

• присутствуют признаки самостоятельного ремонта (модернизации) товара, а именно такие как отсутствие (частичное или полное) оригинального крепежа, следы самостоятельного вскрытия товара, нарушения сохранности гарантийных пломб, признаки неквалифицированного или с нарушением требований Изготовителя обновления (замены) программного обеспечения и т.д.;

• недостатки появились в результате, не санкционированного Изготовителем или Продавцом, внесения в товар конструктивных изменений, в том числе модификации (и/или модернизации)систем (узлов) товара, включая смену (обновление или замену) или использование программного обеспечения, не предусмотренных технической документацией на товар (паспорт на товар, инструкция по эксплуатации и т.д.) или официальными рекомендациями Изготовителя;

• недостатки товара возникли в результате попадания внутрь товара чужеродных предметов, не являющихся частями данного товара, а также жидкостей, насекомых или продуктов их жизнедеятельности, явившихся причиной возникновения неисправностей товара;

• недостатки товара возникли в результате нарушения правил хранения товара (нарушение лакокрасочного покрытия, искривления деревянных элементов товара, разрушения пластиковых элементов и т.п.)

• недостатки товара возникли в результате стихийных бедствий или действий третьих лиц.

5. Условия, на которые не распространяются гарантийные обязательства Гарантийные обязательства не распространяются на:

• детали, узлы и механизмы товара, вышедшие из строя в результате их естественного износа в процессе эксплуатации товара.

• расходные материалы и элементы, обладающие ограниченным сроком использования (детали отделки, элементы питания, лампы, и т.п.);

• на адаптеры (в том числе блоки питания), кабели, антенны, микрофонные капсюли, ветрозащитные и головные гарнитуры для микрофонов и прочие аксессуары;

• программное обеспечение и иную информацию, находившуюся на электронных и других носителях товара.

• громкоговорители (динамики), капсюли, высокочастотные драйверы, элементы акустических систем и усилителей, вышедшие из строя в результате эксплуатации на максимальных (пиковых) режимах со следами обгорания, перегрева, оплавления, деформации или разрушения.

• периодическое обслуживание или чистку товара, в том числе модификацию (модернизацию) систем товара и программного обеспечения, его ремонт или замену частей в связи с их моральным или физическим износом.

6. Ответственность сервисного центра за товар, переданный на гарантийный ремонт

Сервисный центр и Продавец не несет ответственности за потерю информации, находившейся на электронных и других носителях товара, в момент передачи товара в сервисный центр для его проверки (диагностики) или ремонта, а также за убытки, связанные с её утерей.

Неисправные части товара, его детали, узлы и механизмы, которые заменяются в ходе гарантийного ремонта, являются собственностью сервисного центра Продавца и не подлежат передаче Покупателю (Потребителю).

# 7. Доставка товара на гарантийный ремонт

Доставка товара, подлежащего гарантийному ремонту, в сервисный центр осуществляется Покупателем (Потребителем) самостоятельно и за свой счет, если иное не оговорено в договоре или иных дополнительных соглашениях.

# 8. Дополнительная информация о гарантийном ремонте

В случае перевода товара из гарантийного в платный ремонт и/или в процессе диагностики товар оказался исправным (в рабочем состоянии) без каких-либо дефектов и/или заявленный Покупателем дефект не подтвердился и/или дефект был устранён сбросом товара на заводские настройки и т.п., то Покупатель оплачивает стоимость проведённых сервисным центром работ, согласно выставленного счета Продавца.

Телефон сервисной службы +7 495 698-60-67 доб. 006